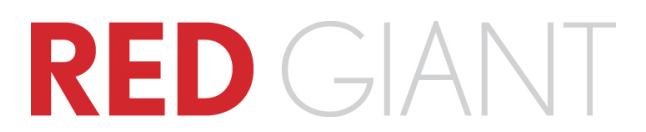

# **Windows Installation Guide**

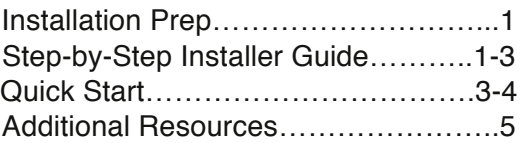

#### **1. Check for updates**

If you are installing from a product DVD, then it is important to check for a later version of your software, as the installer located on your disc may be out of date.

Check for product updates here: **http://RedGiant.com/updates**

# **2. Close all programs before installing**

This includes but is not limited to your host application(s) and virus protection software. Virus protection software may prevent the product from registering correctly.

#### **3. Place installer on system's local hard drive**

To help prevent installation issues from occurring during installation, it is recommended to move your product installer to your system's local hard drive. This applies to you if you are running the installer from a CD, DVD, USB disk, network disk or any other external disk.

#### **4. Only run one product installer at a time**

Running more than one installer at the same time or not closing out of a previous product installer after it is done installing will cause serial numbers to not be accepted and other installation problems.

#### **5. Now you are ready to install, double-click product installer .exe to open.**

The Suite product installer is located in the product's root directory folder; with this single Suite installer you will be able to install any of the products from that specific product Suite.

Run (double-click) the **32-bit .exe installer** if you are installing into a **32-bit host application**. Run the **64-bit .exe installer** if you are installing into a **64-bit host application**.

Listed below is a description of each of the installer's pages.

#### **-WELCOME-**

This page briefly lists the operating system requirements. To check for specific operating system and host application requirements, please visit **http://RedGiant.com/compatibility**

Click **Next** to move on to the software License Agreement.

#### **-LICENSE AGREEMENT-**

Read the software license agreement, to agree, click **Yes**.

#### **-REGISTRATION-**

Input your **20-character** product serial number in the **Serial #** field; make sure to type in all 4 capital letters and the 16 numbers that follow. Click **Submit** after entering each serial number.

You will notice the word ʻ**Trial**' displayed next to the products that are going to be installed in trial mode, trials will either time out or receive a watermark that is a red "X" or colored dots on output. Products that will not be installed in trial mode will display your serial number.

If you do not wish to install the other products included with this installer in Trial mode, then check the option at the bottom of the installer window to **Only install the products listed above that have been purchased**. If you choose to install these other products in Trial, you may easily remove them later from the Windows Start Menu (See ʻQuick Start' section on page 3).

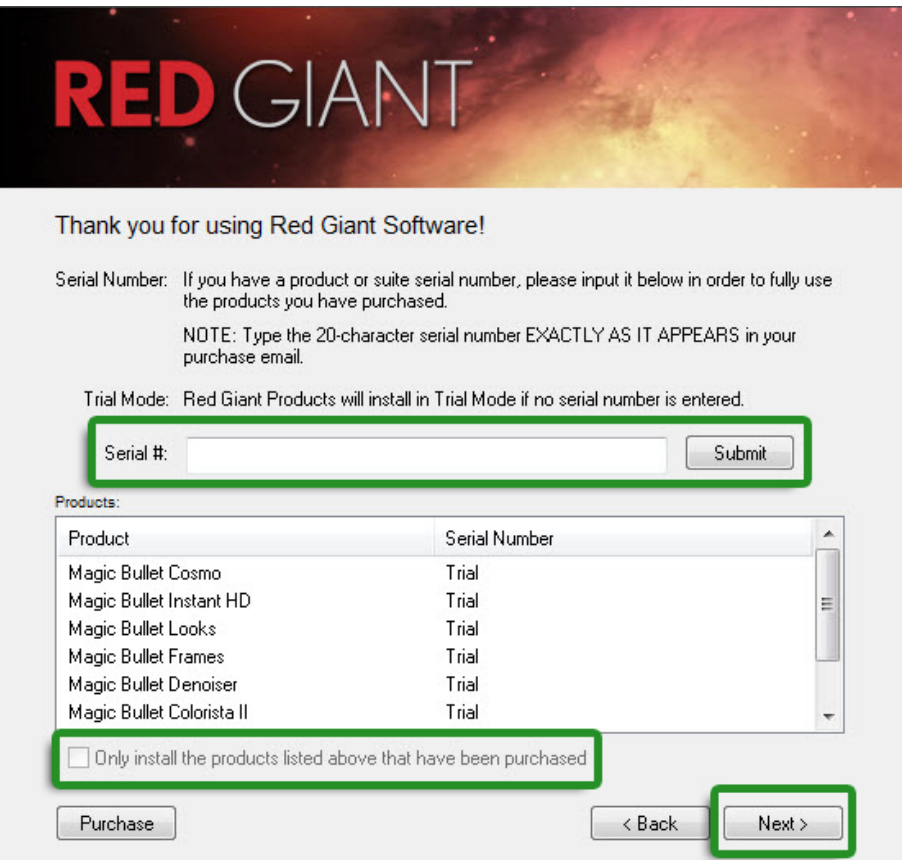

Magic Bullet Suite 11.1.0 installer shown in example.

Once you are finished registering your products, click **Next** to select your host applications.

# **-SELECT HOST APPLICATIONS-**

On the Installation Type page, check all of the host apps you would like to install the products into. Keep in mind that each product will only install and work in the host apps that they are compatible with. Check compatibility here: **http://RedGiant.com/compatibility**

If you do not make a selection on this screen, no products will be installed.

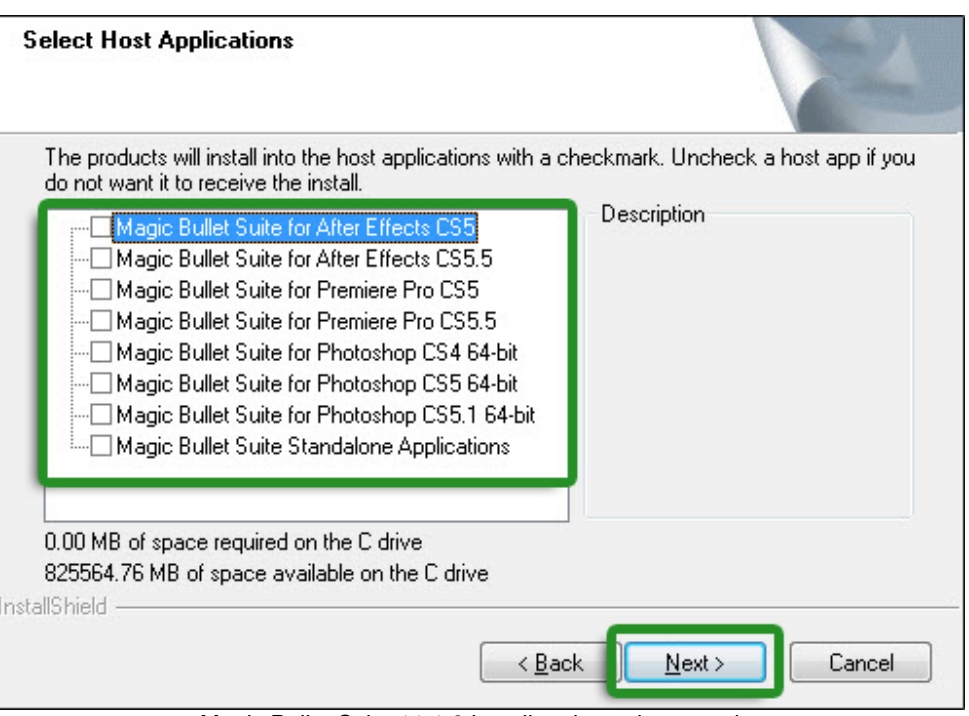

Magic Bullet Suite 11.1.0 installer shown in example.

Once you are done making your selections, click **Next** to move on to the installation page.

#### **-READY TO INSTALL-**

Just simply click **Install** and enter your password. Now you can sit back while the installer does the rest.

After installation is complete, close installer.

# **Quick Start Instructions**

#### 1. **How to uninstall Red Giant products on Windows?**

- Uninstall from Windows Control Panel
	- o Click Start menu.
	- o Click Control Panel.
	- o Select 'Uninstall a program' from under Programs.
	- o For each product you wish to uninstall, click on the program name then click the 'Uninstall' button located at the top of the window. Click ʻYes' when prompted.
- Uninstall using Red Giant installer
	- o Depending on which installer you originally installed with, run the 32-bit or 64-bit product installer. If both installers were used to install products, run one installer at a time to remove products.
	- o If promoted, click ʻYes' on the User Account Control message.
	- o Click the ʻRemove' radio button and then click the ʻNext' button.

Please perform the instructions included below in order. Continue to the next solution only if a previous solution does not resolve the problem.

These steps apply to you:

- If you are experiencing issues with installing your product or have issues with the product not working properly after installing it.
- If you are having a problem with your serial number not being accepted by the product or if you are receiving a "Wrong Version," "unlicensed," "Invalid" or "unauthorized" serial number message.

2. If you are installing on a Windows Vista system, refer to the following URL for instructions on installing the product in XP compatibility mode: **http://redgiantsoftware.com/company/contact-us/support/faq/107**

3. If you are having a problem with your serial number not being accepted by the product or if you are receiving an "unlicensed," "Invalid" or "unauthorized" serial number message, please refer to the following URL for instructions to perform: **http://redgiantsoftware.com/company/contact-us/support/faq/177**

4. If the product does not appear in your host application, check the root directory of your hard drive to see if it accidently installed there.

The product may have installed to the root folder of your hard drive  $(C \setminus D)$  or another drive letter depending on your setup) in a folder named 'AECS#PLUGINPATH' or 'AECS#COMMONPATH' or another similarly named folder, 'AECS#…'.

Locate this 'AECS#…' folder and then move the product's plug-in and/or presets folder to the appropriate Adobe CS# directory.

The 'AECS#…'' folder that is on your hard drive's root directory should not be moved to the Adobe CS# directory, only the product's plug-in and/or presets folder that is inside this 'AECS#…' folder should be moved to the appropriate Adobe plug-ins folder, see below for these plug-in directories.

# **After Effects and Premiere Pro Plug-ins:**

C:\Program Files\Adobe\Common\Plug-ins\CS#\MediaCore\[Product Name]

# **After Effects only Plug-ins:**

C:\Program Files\Adobe\Adobe After Effects CS#\Support Files\Plug-ins\[Product Name]

- ! Looking for some Free training? Visit: **http://RedGiant.com/videos**
	- o **Red Giant TV** Offers full length, real world, project-based episodes
	- o **Quick Tips** Watch short, useful tips on how to help you work faster and more creatively
	- o **Getting Started** Download getting started guides for all of our products from industry leaders such as Stu Maschwitz, Harry Frank and Simon Walker, just to name a few
- $\triangleright$  Red Giant People, a place to browse, share and buy visual effects presets: **http://people.redgiantsoftware.com**
- > Search for your specific question on our Product Support page here: **http://RedGiant.com/support**